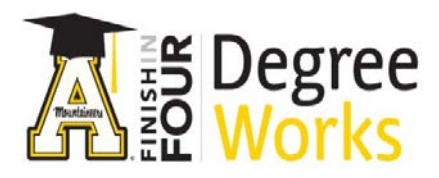

## **Student Educational Planner**

*Step by Step Instructions for Advisors*

The DegreeWorks Student Educational Planner (SEP) is an advising tool that students and advisors can use to map out a clear pathway for timely degree completion. Advising plans created in SEP will show students the required courses within their program(s) and a recommended timeline of when they should be completed.

## **Advisor Instructions**

- 1. Go t[o http://dw.appstate.edu](http://dw.appstate.edu/)
- 2. Login with your Appalachian username and password.
- 3. Enter the student's banner id in the Banner Id box or click the Find icon.
- 4. Once you have selected a student, click on the Plans tab

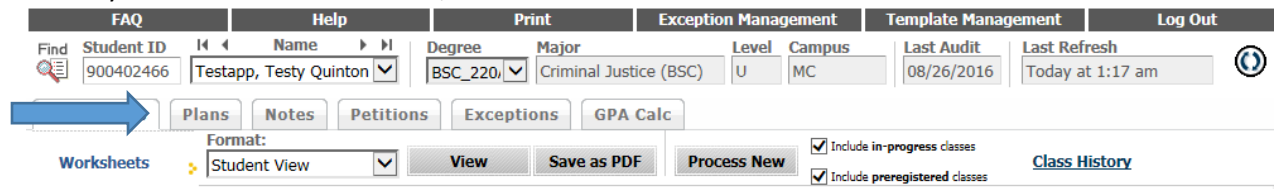

5. You will be prompted to create a blank plan or select a template. Click on select a template.

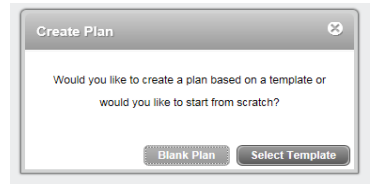

6. Select the appropriate plan for the student and click open. You can also search for a degree type, major, etc in the search box instead of scrolling until you find the template you need.

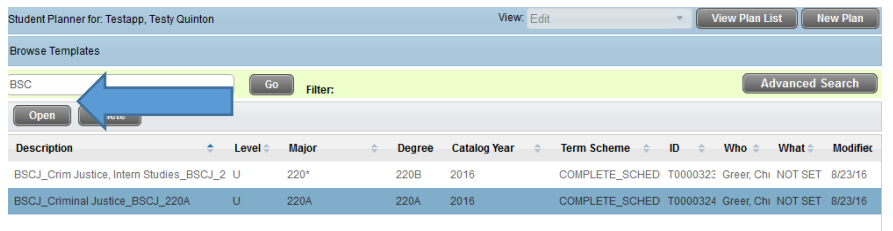

7. Select a Start Term (based on the student's catalog) and click OK.

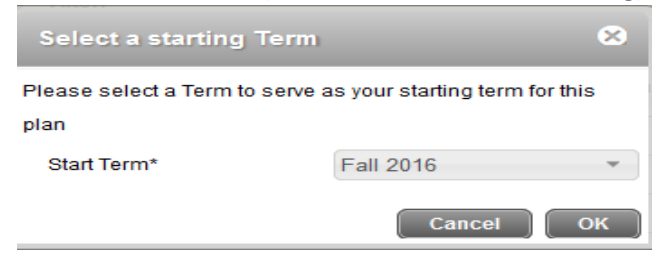

8. This brings you into the Edit View. Check the Active box and Save.

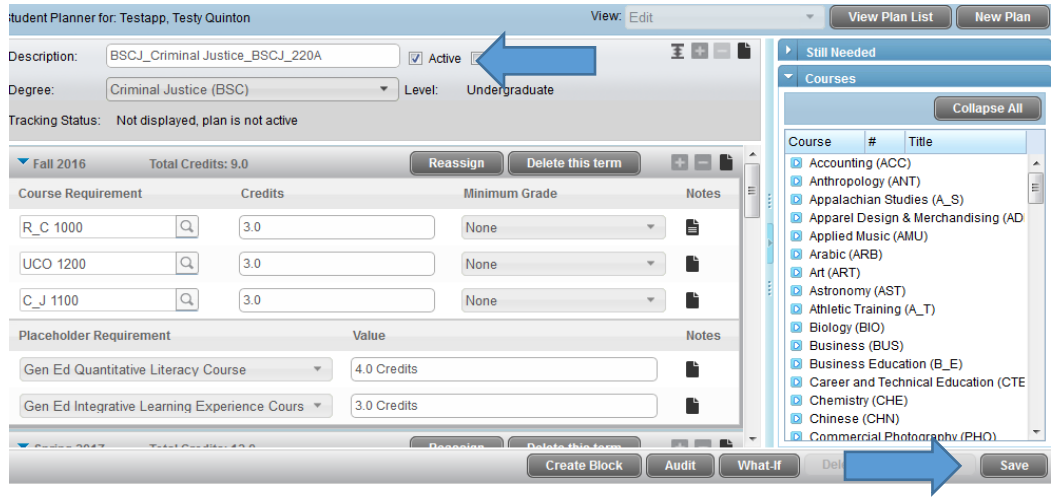

Once the plan is applied to the student and active, you can manipulate the courses appropriately for the student. For example: The student is going to take UCO 1200 in the Spring 2017 instead of Fall 2016.

9. To move courses from one term to the next, you click on the course and once it's highlighted in blue, drag and drop in the appropriate term. You are also able to type in the subject and course number.

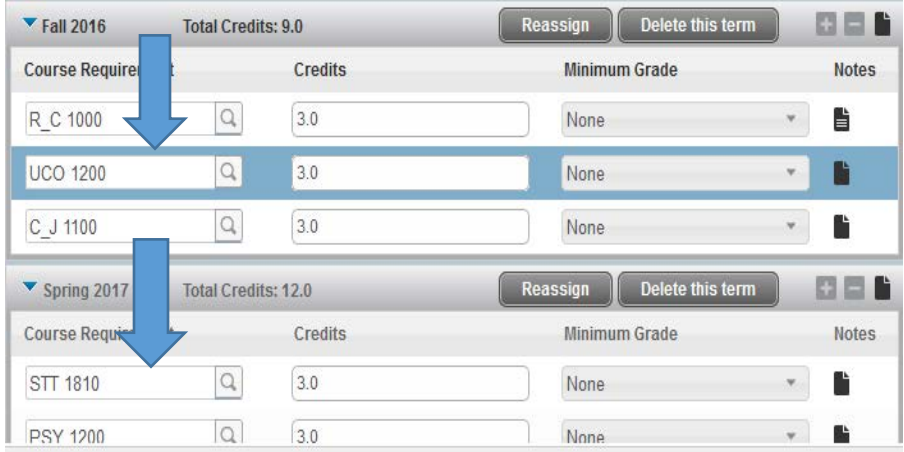

10. To remove a course or placeholder, highlight the course and use the minus sign in the appropriate term. To add a course, you use the plus sign in the term. You can also use the subjects on the right hand side to drill down and drag and drop the course into the term.

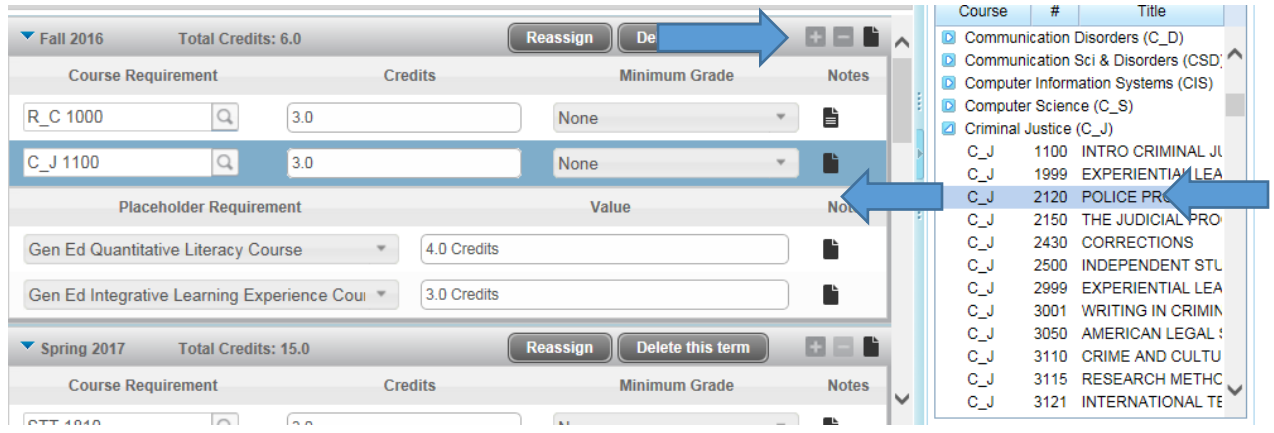

11. Some advisor types are able to delete plans. To delete a plan altogether from a student, click on View Plan List.

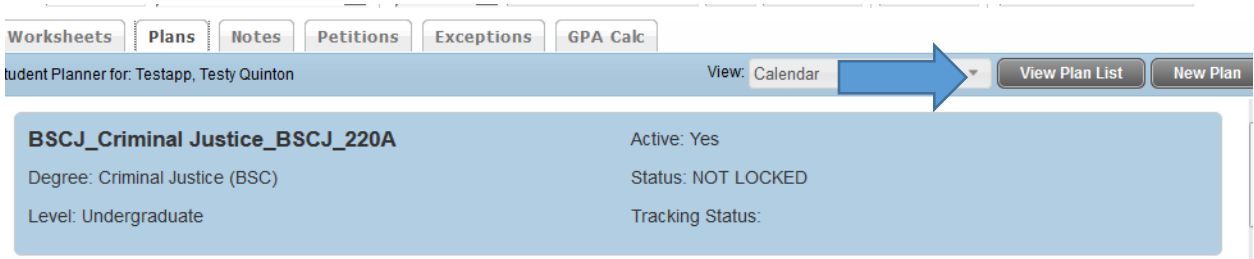

12. Highlight the plan you want to delete and click on delete.

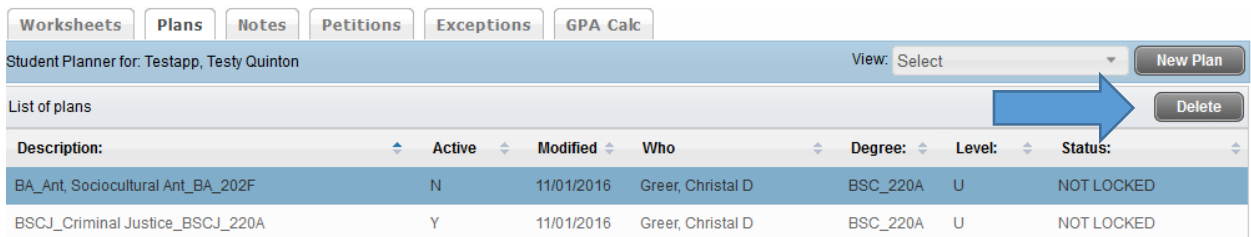

13. You will get a pop up window asking if you wish to delete the plan, click yes.

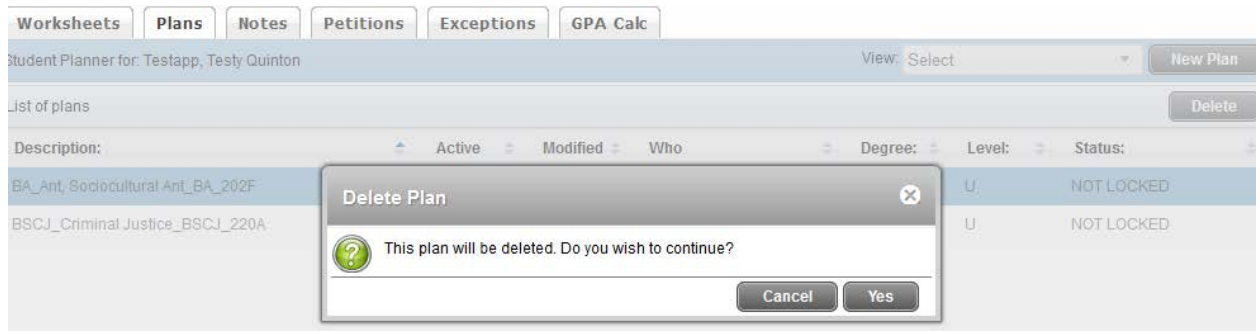

There are several other SEP views in additions to the Edit View.

**Audit View** Shows the degreeworks audit on the left with planned courses in the appropriate terms. The right side shows a calendar view.

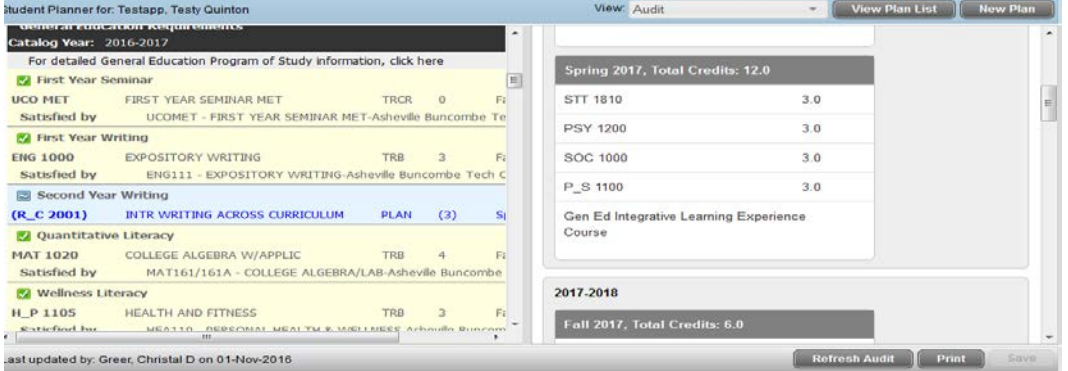

## **Calendar View** Shows a calendar view.

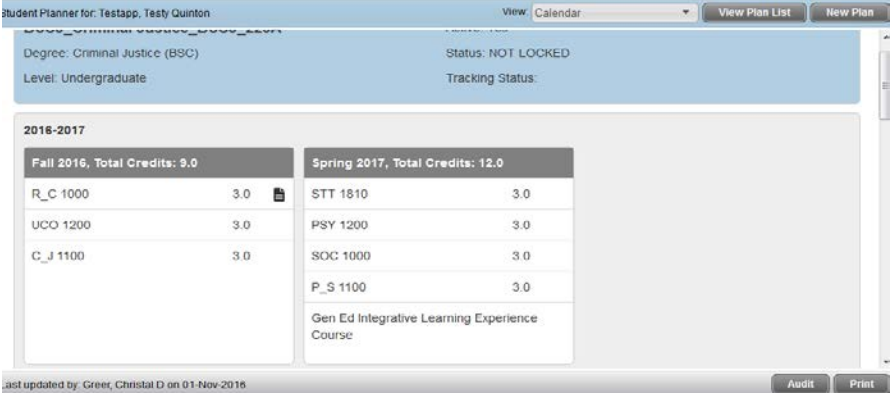

**Notes View** Shows any notes associated on the templates.

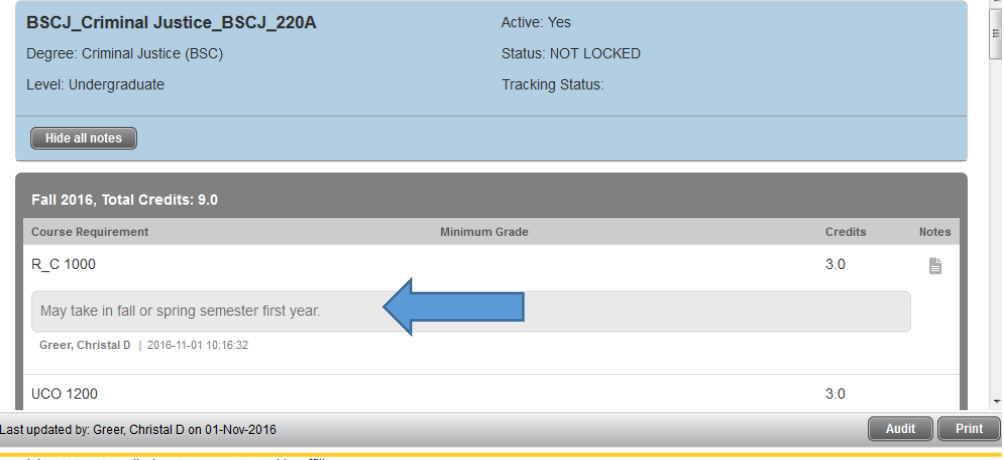

## **Important things to remember when using the SEP:**

• Placeholders should be replaced by actual courses. For example: Gen Ed Liberal Studies Experience is listed as a placeholder. Since there is no way to tell which course a student is going to take to fulfill that requirement, a student or advisor should add the appropriate course in for that term. You would then delete the Gen Ed Liberal Studies Exp placeholder. Complete the process by clicking Save.

You will see placeholders for Gen Edu, Minors, SACs, Major Electives, etc.

- Non-course Requirements are used for test requirements such as Praxis or Computer Skills test.
- Choice Requirement should be replaced by actual courses. For example: Choice of ENG 2010 or ENG 2020. The student or advisor would add the course the student is planning to take in the course requirement section. You would then delete the choice requirement of ENG 2010 or ENG 2020. Complete the process by clicking Save.